1. スタートボタンを左クリックし、[設定] を選択します。

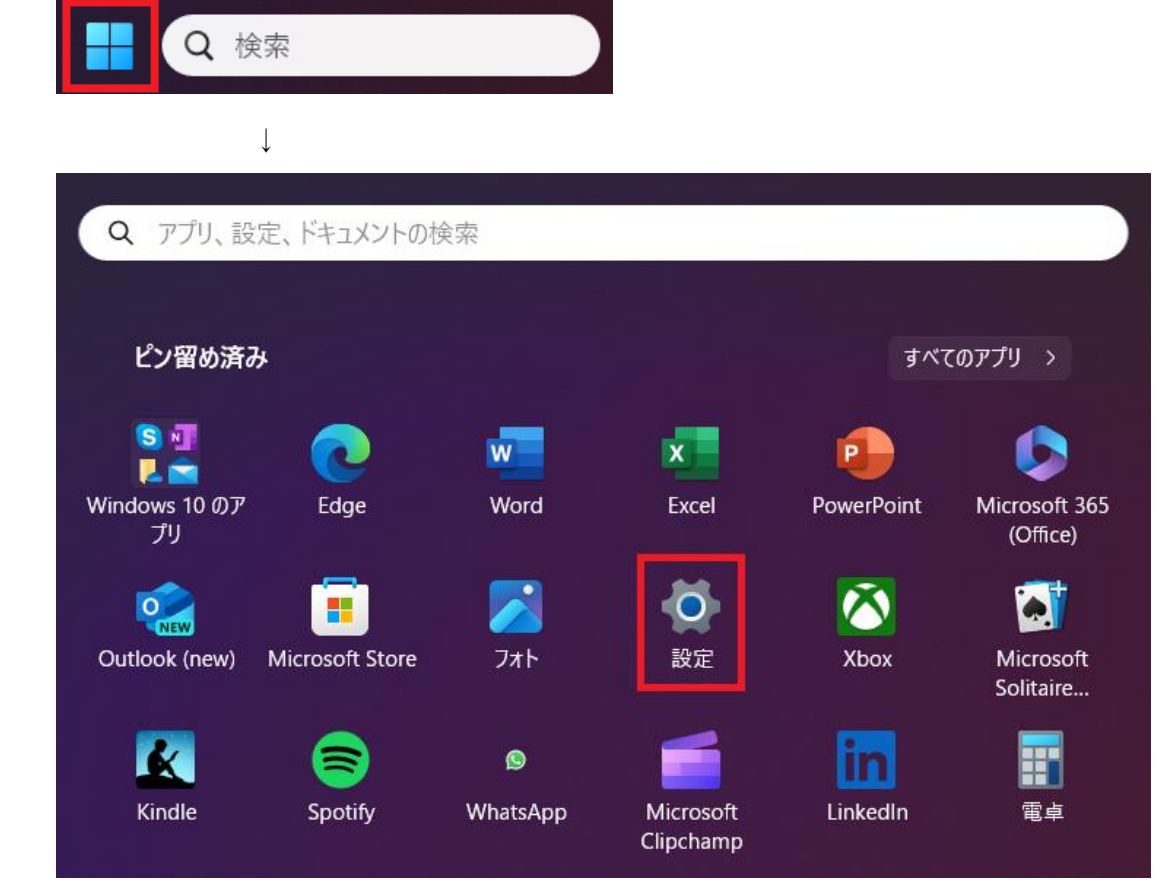

2. [ネットワークとインターネット] をクリックし、[ネットワークの詳細設定] を選択します。

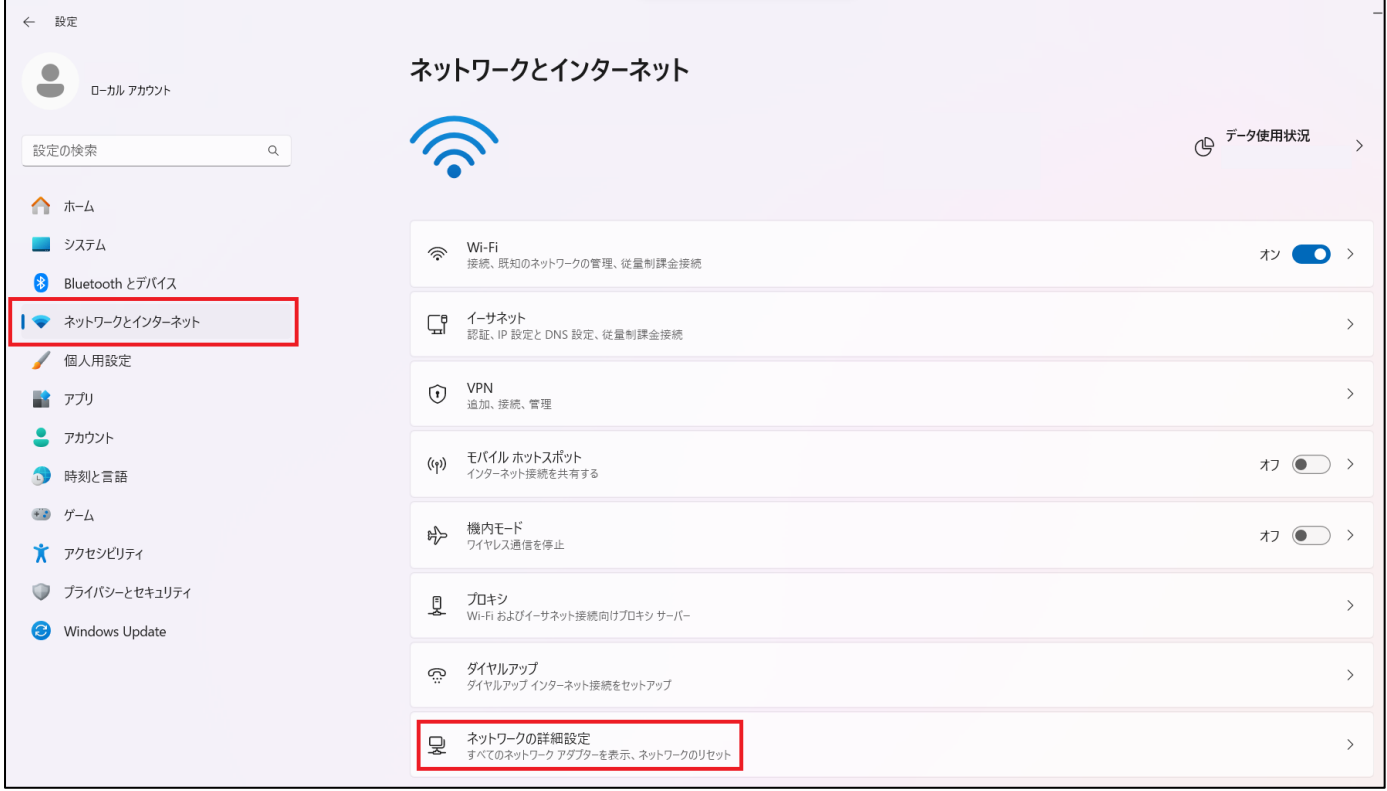

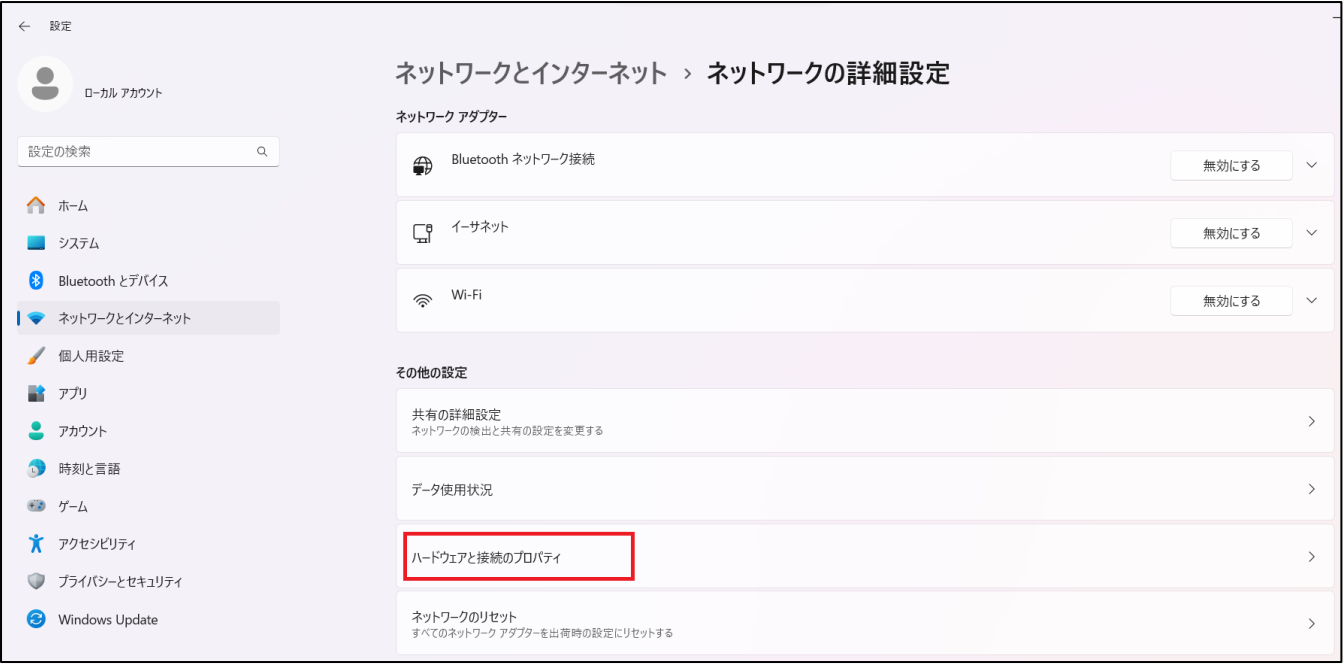

## 4. 「物理アドレス (MAC)」(赤枠内)から MAC アドレスの確認ができます。

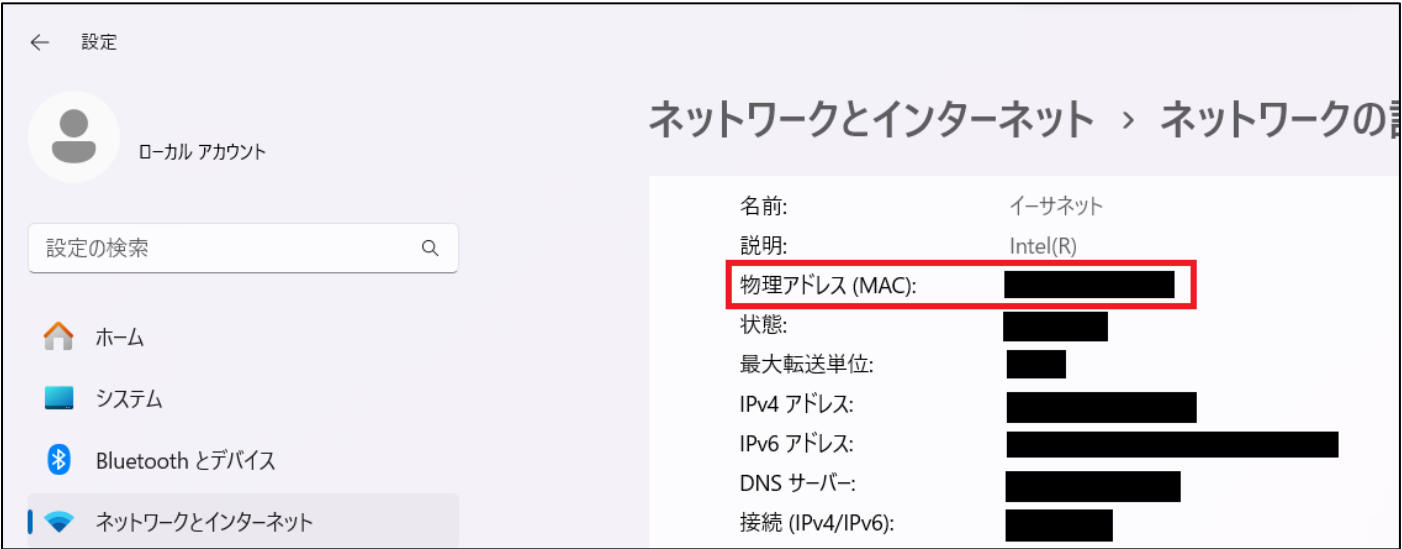